## HUBZone Job Board **Candidate Instructions**

- 1. Go to: www.fredericksburgva.com/hubzonejobboard
- 2. You will see a listing of available jobs with businesses located in the City of Fredericksburg.
- 3. Click on a specific job that you would like to apply to:

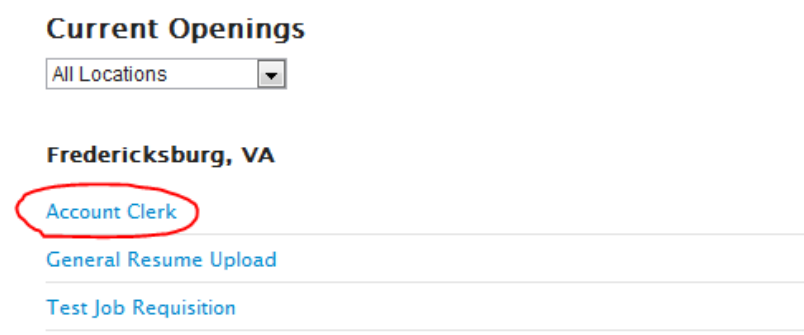

NOTE: You can also choose to upload your resume to a general database that is searchable by all of the companies that post jobs on this site. To do this, click on General Resume Upload and follow these same instructions.

4. Review the job description for the position and either click 'Apply' or 'View all Jobs' if you want to go back to the previous screen:

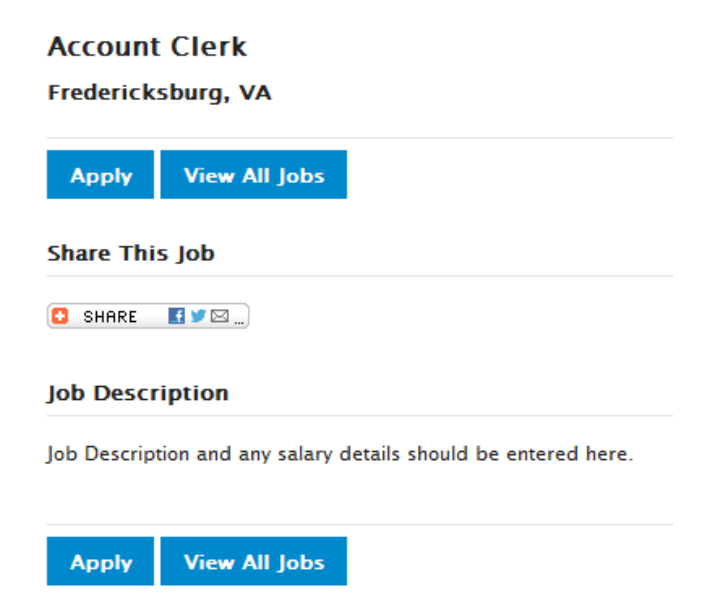

5. If you click Apply, you will be brought to the **Access or create your profile** screen. *If you have already created a profile, login with your email address and select 'Returning applicant and my password is', enter your password (if you forgot your password, click on the 'I forgot my password' link) and click Submit.* If you are creating a new profile, enter your email address and select 'New applicant' and click Submit:

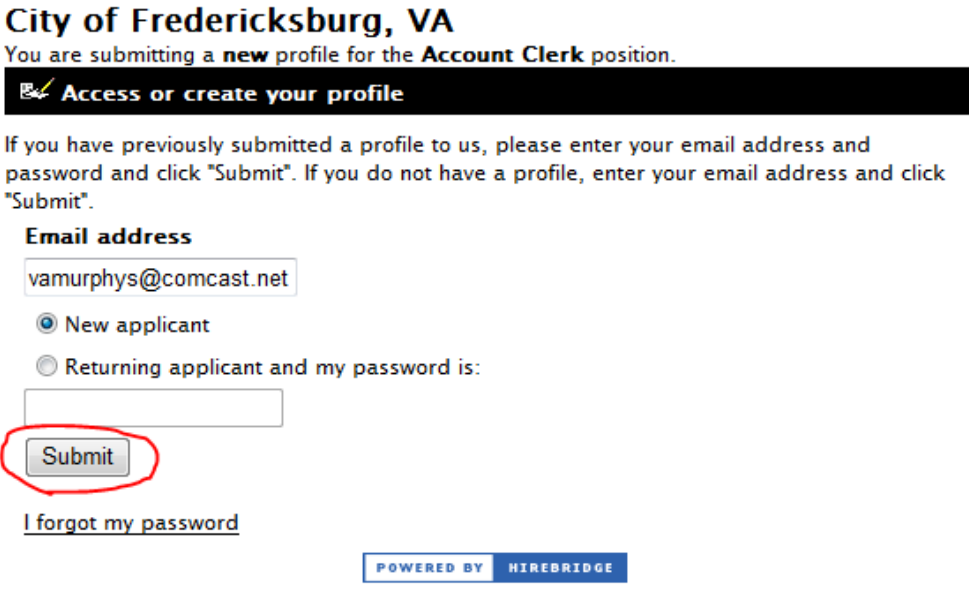

- 6. If you are creating a new profile, you will need to enter some general information. You must complete all required fields. You will also be asked to create a password for your profile. You can then copy and paste your cover letter in the Cover Letter Text box (optional) and upload your resume. When done, click on Next at the bottom of the screen.
- 7. You will then be required to answer come screening questions. After completing them, click Next at the bottom of the screen.
- 8. You will see the disclaimer below in order to create a profile you must agree to this by typing your name and then clicking Submit:

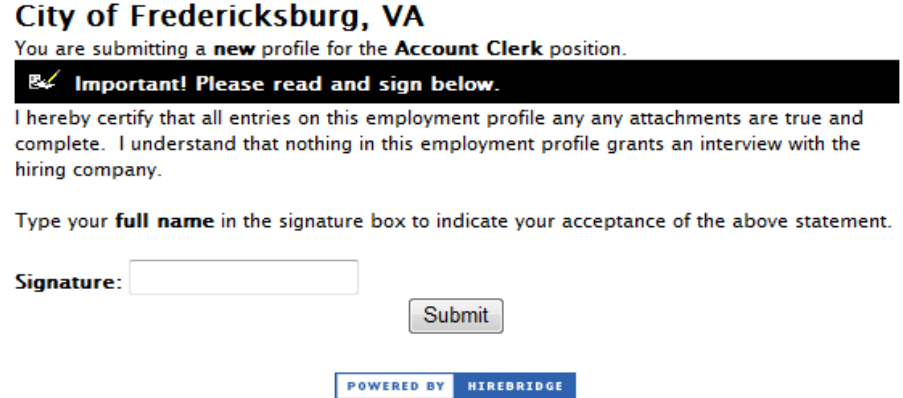

9. You should receive a confirmation email and the Hiring Company will be notified of your submittal.